# INSTRUCTOR SOLUTIONS MANUAL

to accompany An Introduction to Programming Using Visual Basic, 10th Edition

by David I. Schneider

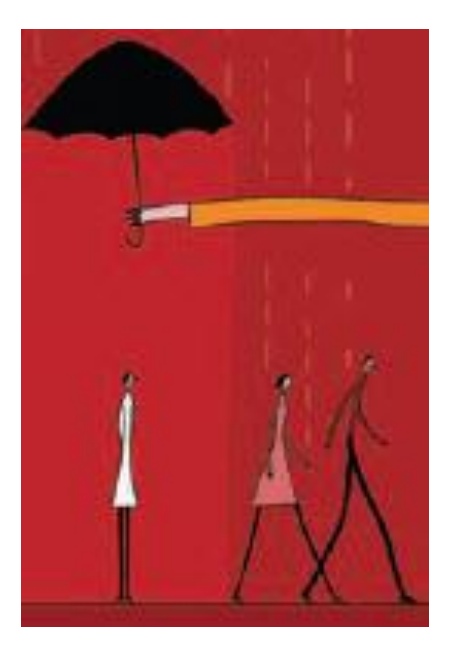

Copyright © 2017 by Pearson Higher Education. All rights reserved.

## **CONTENTS**

**Chapter 2 Visual Basic Controls and Events**  Exercises 2.2 Visual Basic Controls 5 Exercises 2.3 Visual Basic Events 11 **Chapter 3 Variables, Input, and Output** 

Exercises 3.1 Numbers 16 Exercises 3.2 Strings 21 Exercises 3.3 Input and Output 29 Programming Projects 36

#### **Chapter 4 Decisions**

Exercises 4.1 Relational and Logical Operators 40 Exercises 4.2 If Blocks 41 Exercises 4.3 Select Case Blocks 56 Exercises 4.4 Input via User Selection 65 Programming Projects 79

#### **Chapter 5 General Procedures**

Exercises 5.1 Function Procedures 87 Exercises 5.2 Sub Procedures, Part I 96 Exercises 5.3 Sub Procedures, Part II 103 Programming Projects 109

#### **Chapter 6 Repetition**

Exercises 6.1 Do Loops 119 Exercises 6.2 For…Next Loops 127 Exercises 6.3 List Boxes and Loops 141 Programming Projects 155

#### **Chapter 7 Arrays**

Exercises 7.1 Creating and Using Arrays 165 Exercises 7.2 Using LINQ with Arrays 179 Exercises 7.3 Arrays of Structures 190 Exercises 7.4 Two-Dimensional Arrays 214 Programming Projects 226

#### **Chapter 8 Text Files**

Exercises 8.1 Managing Text Files 246 Exercises 8.2 StreamReaders, StreamWriters, Structured Exception Handling 255 Exercises 8.3 XML 266 Programming Projects 274

#### **Chapter 9 Additional Controls and Objects**

Exercises 9.1 List Boxes and Combo Boxes 284 Exercises 9.2 Eight Additional Controls and Objects 290 Exercises 9.3 Multiple-Form Programs 300 Exercises 9.4 Graphics 317 Programming Projects 333

#### **Chapter 10 Databases**

Exercises 10.1 An Introduction to Databases 351 Exercises 10.2 Editing and Designing Databases 373 Programming Projects 376

#### **Chapter 11 Object-Oriented Programming**

Exercises 11.1 Classes and Objects 378 Exercises 11.2 Working with Objects 391 Exercises 11.3 Inheritance 416 Programming Projects 431

#### **Some Common Commands** 443

#### **CHAPTER 2**

#### **EXERCISES 2.2**

- 1. While the mouse cursor is still hovering over the button that was just clicked, the button has a pale blue color. After the cursor leaves the button, the button has a dark blue border.
- **2.** Tabbing to another control, clicking on another control, or pressing Alt plus the access key for another control.
- **3.** Click on the form to make it the selected object. Click on the Properties window or Press F4 to activate the Properties window. Select the Text property. Type "CHECKING ACCOUNT" and press the Enter key.
- **4.** Double-click the TextBox icon in the Toolbox. Activate the Properties window, and select the ForeColor property. Click on the down-arrow button to the right of the Settings box. Click on the Custom tab. Click on the desired blue in the palette. Move around the Properties window with the up- and down-arrow keys until the Text property is selected. Click on the Settings box and then type "PLAY IT, SAM" (without the quotes). Click on the text box and then widen it slightly to see the words.
- **5.** Double-click the TextBox icon in the Toolbox. Activate the Properties window. Select the BackColor property. Click on the down-arrow to the right of the Settings box. Click on the Custom tab, and then click on the desired yellow in the palette. Click on the form to see the yellow text box.
- **6.** Double-click on the TextBox icon in the Toolbox. Activate the Properties window, and select the Name property. Type "txtGreeting". (The name will appear in the Settings box.) Select the Text property. Type the requested word, "HELLO". Select the Font property. Click on the ellipsis to the right of the Settings box. Click on the Size box. To increase the size of the word, either type the number for the font size (such as "14") or click on a number in the list below the current size. Click on Italic in the "Font style" list. Click OK. If necessary, widen the text box.
- **7.** Double-click on the Label icon in the Toolbox. Activate the Properties window, and select the AutoSize property. Set the AutoSize property to False. Select the Text property and type the requested sentence. Select the TextAlign property. Click on the down-arrow button to the right of the Settings box, and click on one of the center rectangles. Resize the label so that the sentence occupies three lines.
- **8.** Double-click on the TextBox icon in the Toolbox. Activate the Properties window, and select the Text property. Type "Visual Basic" and then press the Enter key. If the text isn't all visible, drag the text box's right sizing handle to the right until all the text can be seen. Select the ReadOnly property. Double-click on the ReadOnly property to change it's setting to True. (Or, go to the Settings box, press the down-arrow button, and click on True.) Select the Font property. Click on the ellipsis to the right of the Settings box. In the Font style box, click on Bold. Click on the *OK* button. Select the BackColor property and click on the down-arrow button. Click on the Custom tab. Click on the desired red in the palette.
	- Select the ForeColor property and click on the down-arrow button.
	- Click on the Custom tab.
	- Click on the white square in the upper-left corner of the palette.
- **9.** Double-click on the TextBox icon in the Toolbox.

Activate the Properties window.

Set the Name property to txtLanguage.

Select the Text property and type "Visual Basic 2015".

Select the Font property and click on the ellipsis to the right of the Settings box.

Scroll up the Font box, and click on Courier New in the Font box.

Click on the *OK* button.

Widen the text box to accommodate its text.

**10.** Double-click on the Button icon in the Toolbox.

 Activate the Properties window, and select the Text property. Type "PUSH".

Select the BackColor property and click on the down-arrow button.

Click on the Custom tab.

 Click on the yellow square (the third square in the fourth column) in the palette. Double-click on the setting for the (Name) property, type in "btnPush", and press the Enter

key.

**11.** Double-click on the Button icon in the Toolbox.

Activate the Properties window, and select the BackColor property. Click on the down-arrow button to the right of the Settings box. Click on the Custom tab, and then click on the white square in upper-left corner of the palette. Select the Text property and type "PUSH". Select the Font property, and click on the ellipsis. Click on *Oblique* in the "Font style" list. Click on 24 in the Size list. Click on the *OK* button.

Resize the button.

**12.** Double-click on the Button icon in the Toolbox.

 Activate the Properties window, and select the Text property. Type "&PUSH". Select the Font property and click on the ellipsis. Click on Bold in the "Font Style" box. Click OK. Click on the form to see the resulting button.

**13.** Double-click on the Button icon in the Toolbox. Activate the Properties window. Select the Text property and type "PUS&H". Click on the form to see the resulting button.

**14.** Double-click on the Label icon in the Toolbox. Activate the Properties window, and select the Text property. Type "ALIAS". Select the ForeColor property and click on the down-arrow button. Click on the Custom tab. Click on the desired white in the palette. Select the BackColor property and click on the down-arrow button. Click on the Custom tab. Click on the desired shade of blue in the palette. Click on the form to see the resulting label.

**15.** Double-click on the Label icon in the Toolbox. Activate the Properties window.

Select the Name property and type "lblAKA".

Select the Text property and type "ALIAS".

Select the AutoSize property and set it to False.

Select the Font property and click on the ellipsis.

Click on *Oblique* in the "Font style" list.

Click on the *OK* button.

Select the TextAlign property, click on the down-arrow box to the right of the Settings box, and click on one of the center rectangles.

- **16.** Click on the form to make it the selected object. Activate the Properties window, and select the Text property. Type "BALANCE SHEET". Select the BackColor property and click on the down-arrow button. Click on the Custom tab. Click on the desired shade of yellow in the palette.
- **17.** Double-click on the Label icon in the Toolbox. Activate the Properties window, and select the TextAlign property. Click on the down-arrow box to the right of the Settings box, and click on one of the rectangles on the right. Select the AutoSize property and set it to False. Select the Text property, type "VISUAL BASIC", and press Enter. If the words " VISUAL BASIC " are on one line, resize the label until the words occupy two lines.
- **18.** In the Solution Explorer, right-click on the file Form1.vb. Select "Rename" from the drop-down list. Change the filename from Form1.vb to frmHello.vb. In the Properties window, change the setting of the Text property from Form1 to Hello World.
- **19.** Double-click on the Label icon in the Toolbox.
	- Activate the Properties window and set the Text property of the label to PROGRAM. Select the Font property, and click on the ellipsis to the right of its Settings box. Click on *Oblique* in the "Font style" list, and click on the *Underline* box. Click on the *OK* button.
- **20.** Double-click on the Label icon in the Toolbox. Activate the Properties window, and select the Text property. Type "ALIAS". Select the Font property and click on the ellipsis. Click on Bold in the Font style box. Click on Courier New in the Font box and press OK. Click on the form to see the resulting label.
- **21.** Double-click on the ListBox icon in the Toolbox. Activate the Properties window, and select the BackColor property. Click on the down-arrow button to the right of the Settings box. Click on the Custom tab and click on the desired yellow square in the palette. Click on the form.
- **22.** Double-click on the ListBox icon in the Toolbox. Activate the Properties window, and select the Visible property. Double-click on the Visible property to change it's setting to False. (Or, go to the Settings box, press the down-arrow button, and click on False.)

**23.** In the Solution Explorer window, right click on "Form1.vb" and select *Rename* from the context menu that appears.

Change Form1.vb to frmYellow.vb, and click the *No* button in the box that appears. Right-click on the form in the Form Designer, and click on Properties in the context menu. Click on BackColor property in the Properties window.

Click on the down-arrow button in the right part of the Settings box, click on the Custom tab, and click on a yellow square.

**24.** Double-click on the Button icon in the Toolbox.

Activate the Properties window and set the Text property of the button to BUTTON. Select the Font property, and click on the ellipsis to the right of its Settings box. Click on *Bold* in the "Font style" list.

Place a check mark in the small square to the left of the word "Underline" by clicking on the square.

Click on the *OK* button.

**25.** Begin a new program.

Change the text in the form's title bar to "Dynamic Duo".

Place two buttons on the form.

Position and resize the buttons as shown.

Enter "Batman" as the text of the first button, and enter "Robin" as the text of the second button.

Increase the font size for both buttons to 14.

**26.** Begin a new program.

Change the text in the form's title bar to "Enter Names".

Place on the form a label, a text box, and a button in the sizes and locations shown. Change the text on the label to "Name".

Change the text on the button to "Enter".

Increase the Font size for the label and the button to 12.

**27.** Begin a new program.

Change the text in the form's title bar to "Fill in the Blank". Place a label, a text box, and another label on the form at appropriate locations. Change the Text setting of the first label to "I'm the king of the" and the Text setting of the second label to "A Quote by Leonardo DiCaprio".

#### **28.** Begin a new program.

Change the text in the form's title bar to "Similarity". Place a big label and a normal-sized label on the form. Move the small label to the bottom of the form, and move and resize the big label so that it covers most of the top of the form. Select the normal-sized label. Change the setting of the Text property to "A Quote". Select the big label. Change the setting of the Text property to the specified sentence. Increase the font size to 12. Resize and position the labels as needed.

**29.** Begin a new program.

Change the text in the form's title bar to "Uncle's Advice". Place five labels and three buttons on the form at appropriate locations. Change the Text setting of each label as indicated. Change the settings of the buttons' Text properties to "1", "2", and "3". Resize and position the labels and buttons.

**30.** Begin a new program.

Change the text in the form's title bar "3 Rectangles". Place a label on the form and increase its size to provide plenty of space. Change the background color to red. Place a smaller label inside the red label. Change its background color to some shade of white. Finally, place a yet smaller label inside the white box. Change its background color to blue. Resize and position the labels as needed.

#### **33.** 1 **34.** 0

**35.** Each arrow key moves the text box in the indicated direction.

- **36.** Pressing the right- and left-arrow keys widen and narrow the text box. The up- and downarrow keys have no effect.
- **37.** Pressing the right- and left-arrow keys widens and narrows the text boxes, buttons, and list boxes in the group of selected controls. The up- and down-arrow keys shorten and lengthen the buttons and list boxes in the group. The arrow keys have no effect on the labels, and only the left- and right-arrow keys affect the text boxes.
- **38.** Each arrow key moves every control in the group in the indicated direction.
- **39.** Drag a label and a list box onto the form. Click on the label. Hold down the Ctrl key and click on the list box. (You have now selected a group of two controls.) In the Properties window, click on the symbol to the left of the Font property. Click on the Size property, change the setting to 12, and press the Enter key.

(*Alternative:* Replace the last two lines with the following steps.)

In the Properties window, select the Font property. Click on the ellipsis button to the right of the Settings box. Click on 12 in the Size list and click on the *OK* button.

- **40.** The button moves to a comfortable distance from one of the sides of the form.
- **41.** The label is positioned just to the left of the text box, and the middles of the two controls are aligned.
- **42.** The left sides of the buttons are aligned and the two buttons are a comfortable distance apart.
- **43.** *Center* refers to the midpoint horizontally, whereas *middle* refers to the midpoint vertically.
- **44.** Select the four buttons as a group. Click on the Format menu, click on Make Same Size, and then click on Both. Click on the Format menu again, click on Vertical Spacing, and then click on Make Equal.
- **45.** First blue snap line: tops of the two controls are aligned Purple snap line: texts of the two controls are aligned Second blue snap line: bottoms of the two controls are aligned
- **46.** The setting toggles between True and False.
- **47.** The setting is cycling through the different available colors.

#### **EXERCISES 2.3**

- **1.** The word Hello
- **2.** The word Hello in red letters
- **3.** The word Hello on an orange-colored background
- **4.** The word Hello
- **5.** The text box vanishes.
- **6.** The word Hello on a yellow background
- **7.** The word Hello in green letters
- **8.** The word Hello on a white background
- **9.** The word Hello on a gold background.
- **10.** Nothing, the label cannot be seen.
- **11.** Form1.Text should be Me.Text.
- **12.** The word Hello must be surrounded with quotation marks.
- **13.** Red should be replaced with Color.Red.
- **14.** Replace txtBox with txtBox.Text.
- **15.** Font.Size is a read-only property. The statement **txtOutput.Text = txtBox.Font.Size** is valid since it is reading the value of txtBox.Font.Size. However, **txtBox.Font.Size = 20** is not valid since it is setting the value of txtBox.Font.Size.

```
16. Me.Color must be replaced by Me.ForeColor or Me.BackColor
```

```
17. lblTwo.Text = "E.T. phone home."
18. lblTwo.Text = "Play it, Sam."
     lblTwo.ForeColor = Color.Red
19. txtBox.ForeColor = Color.Red
     txtBox.Text = "The stuff that dreams are made of."
20. txtBox.ForeColor = Color.Blue
     txtBox.BackColor = Color.Gold
     txtBox.Text = "Life is like a box of chocolates."
21. txtBox.Enabled = False 
22. Me.Text = "Hello World"
23. lblTwo.Visible = False
24. lblName.ForeColor = Color.Red
25. btnOutcome.Enabled = True
26. btnCompute.Focus()
27. txtBoxTwo.Focus()
28. Me.BackColor = Color.White
```
- **29.** The Enter event occurs when a control gets the focus.
- 30. A control's Leave event occurs when the control loses the focus.

```
31. Private Sub Label1_Click(...) Handles Label1.Click
       lstOutput.Items.Add("Click")
     End Sub
     Private Sub Label1_DoubleClick(...) Handles Label1.DoubleClick
       lstOutput.Items.Add("Double Click")
     End Sub
```
Whenever the DoubleClick event is raised, the Click event is also raised.

```
32. Private Sub Button1_Click(...) Handles Button1.Click
       lstOutput.Items.Add("Click")
     End Sub
33. Private Sub btnLeft_Click(...) Handles btnLeft.Click
       txtBox.Text = "Left Justify"
       txtBox.TextAlign = HorizontalAlignment.Left
     End Sub
     Private Sub btnCenter_Click(...) Handles btnCenter.Click
       txtBox.Text = "Center"
       txtBox.TextAlign = HorizontalAlignment.Center
     End Sub
                     © 2017 Pearson Education, Inc., Hoboken, NJ. All rights reserved.
```

```
 Private Sub btnRight_Click(...) Handles btnRight.Click
       txtBox.Text = "Right Justify"
       txtBox.TextAlign = HorizontalAlignment.Right
     End Sub
34. Private Sub btnSmile_Click(...) Handles btnSmile.Click
       lblFace.Text = ":-)"
     End Sub
     Private Sub btnFrown_Click(...) Handles btnFrown.Click
       lblFace.Text = ":-("
     End Sub
35. Private Sub btnRed_Click(...) Handles btnRed.Click
       txtBox.BackColor = Color.Red
     End Sub
     Private Sub btnBlue_Click(...) Handles btnBlue.Click
       txtBox.BackColor = Color.Blue
     End Sub
     Private Sub btnWhite_Click(...) Handles btnWhite.Click
       txtBox.ForeColor = Color.White
     End Sub
     Private Sub btnYellow_Click(...) Handles btnYellow.Click
       txtBox.ForeColor = Color.Yellow
     End Sub
36. Private Sub txtOne_Enter(...) Handles txtOne.Enter
       txtOne.ForeColor = Color.Red
       txtTwo.ForeColor = Color.Black
       txtThree.ForeColor = Color.Black
     End Sub
     Private Sub txtTwo_Enter(...) Handles txtTwo.Enter
       txtOne.ForeColor = Color.Black
       txtTwo.ForeColor = Color.Red
       txtThree.ForeColor = Color.Black
     End Sub
     Private Sub txtThree_Enter(...) Handles txtThree.Enter
       txtOne.ForeColor = Color.Black
       txtTwo.ForeColor = Color.Black
       txtThree.ForeColor = Color.Red
     End Sub
     Private Sub btnLeft_Click(...) Handles btnLeft.Click
       txtOne.TextAlign = HorizontalAlignment.Left
       txtTwo.TextAlign = HorizontalAlignment.Left
       txtThree.TextAlign = HorizontalAlignment.Left
     End Sub
     Private Sub btnRight_Click(...) Handles btnRight.Click
       txtOne.TextAlign = HorizontalAlignment.Right
       txtTwo.TextAlign = HorizontalAlignment.Right
       txtThree.TextAlign = HorizontalAlignment.Right
     End Sub
```

```
37. Private Sub txtLife_Enter(...) Handles txtLife.Enter
       txtQuote.Text = "I like life, it's something to do."
     End Sub
     Private Sub txtFuture_Enter(...) Handles txtFuture.Enter
       txtQuote.Text = "The future isn't what it used to be."
     End Sub
     Private Sub txtTruth_Enter(...) Handles txtTruth.Enter
       txtQuote.Text = "Tell the truth and run."
     End Sub
38. Private Sub btnDisable_Click(...) Handles btnDisable.Click
       txtBox.Enabled = False
     End Sub
     Private Sub btnEnable_Click(...) Handles btnEnable.Click
       txtBox.Enabled = True
       txtBox.Focus()
     End Sub
39. Private Sub btnOne_Click(...) Handles btnOne.Click
       btnOne.Visible = False
       btnTwo.Visible = True
       btnThree.Visible = True
       btnFour.Visible = True
     End Sub
     Private Sub btnTwo_Click(...) Handles btnTwo.Click
       btnOne.Visible = True
       btnTwo.Visible = False
       btnThree.Visible = True
       btnFour.Visible = True
     End Sub
     Private Sub btnThree_Click(...) Handles btnThree.Click
       btnOne.Visible = True
       btnTwo.Visible = True
       btnThree.Visible = False
       btnFour.Visible = True
     End Sub
     Private Sub btnFour_Click(...) Handles btnFour.Click
       btnOne.Visible = True
       btnTwo.Visible = True
       btnThree.Visible = True
       btnFour.Visible = False
     End Sub
```

```
40. Private Sub txtGreen_Enter(...) Handles txtGreen.Enter
       txtGreen.BackColor = Color.Green
       txtYellow.BackColor = Color.DarkGray
       txtRed.BackColor = Color.DarkGray
     End Sub
     Private Sub txtYellow_Enter(...) Handles txtYellow.Enter
       txtGreen.BackColor = Color.DarkGray
       txtYellow.BackColor = Color.Yellow
       txtRed.BackColor = Color.DarkGray
     End Sub
     Private Sub txtRed_Enter(...) Handles txtRed.Enter
       txtGreen.BackColor = Color.DarkGray
       txtYellow.BackColor = Color.DarkGray
       txtRed.BackColor = Color.Red
     End Sub
41. Private Sub btnVanish_Click(...) Handles btnVanish.Click
       lblFace.Visible = False
     End Sub
     Private Sub btnReappear_Click(...) Handles btnReappear.Click
       lblFace.Visible = True
     End Sub
42. Private Sub txtName_Enter(...) Handles txtName.Enter
       lblInstructions.Text = "Enter your full name."
     End Sub
     Private Sub txtPhone_Enter(...) Handles txtPhone.Enter
       lblInstructions.Text = "Enter your phone number, including area code."
     End Sub
43. Private Sub btnAny_Click(...) Handles btnOne.Click, btnTwo.Click
       txtOutput.Text = "You just clicked on a button."
     End Sub
44. Private Sub txtBox1_Click(...) Handles txtBox1.Click
       txtBox2.Text = txtBox1.Text
       txtBox1.Clear()
     End Sub
     Private Sub txtBox2_Click(...) Handles txtBox2.Click
       txtBox1.Text = txtBox2.Text
       txtBox2.Clear()
     End Sub
```
### **CHAPTER 3**

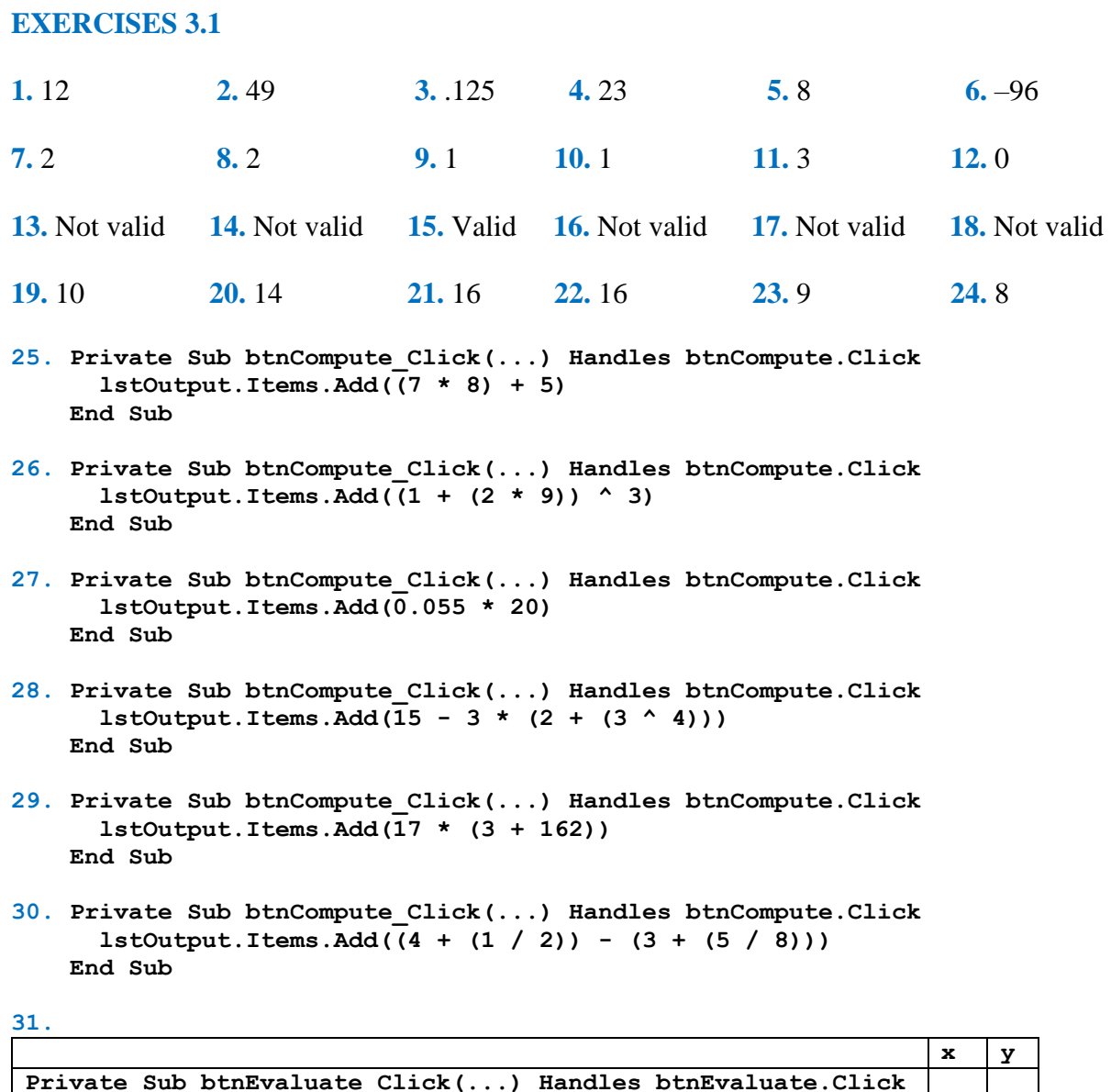

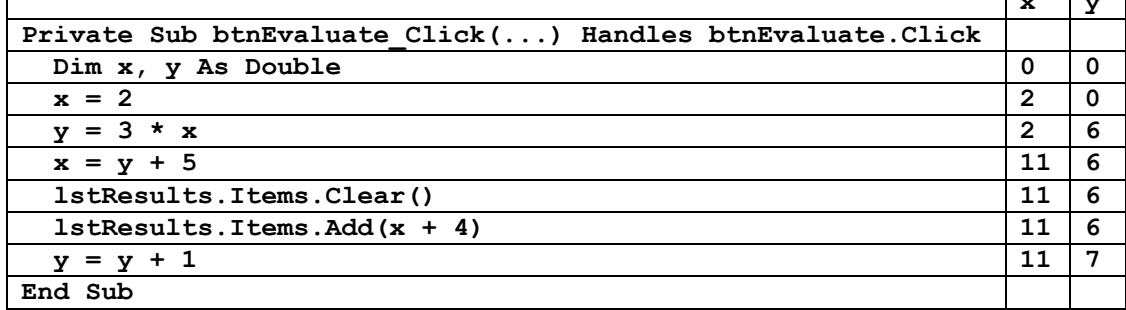